## **Welcome to HRAssist**

# Queens College's Full Time Employee Time and Leave Management System Log On **FAQ's SUMMER TIMESHEET ENTRY (EXAMPLE)** NOTE: COLLEGE CLOSING = OTHER LEAVE ON YOUR TIME SHEETS Please contact OHR Payroll with any questions at 718-997-5765

Part Time Employees: Click here to go to PRAssist.

Click here for Individual Employee's Time and Leave Balance Inquiry

HRAssist: [https://apps.qc.cuny.edu/hr\\_assist/hrlogon.aspx](https://apps.qc.cuny.edu/hr_assist/hrlogon.aspx)

To log in, enter your QC Username and password (*Please note these are the same credentials used to access your office PC*).

1. Once you have logged in, you will be able to select from seven options (*please see image below*). The options include: Timesheet Entry, Balance Inquiry, Posted Timesheets, Request Leave, Information, Submission Dates, and Logoff.

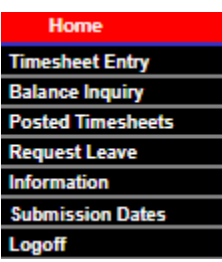

#### **Timesheet Entry**

1. *Timesheet Entry* option allows you to access your timesheet. To create a new timesheet, select, "**Add a New T/S.**"

DEPARTMENT TIME ENTRY, & REPORTS

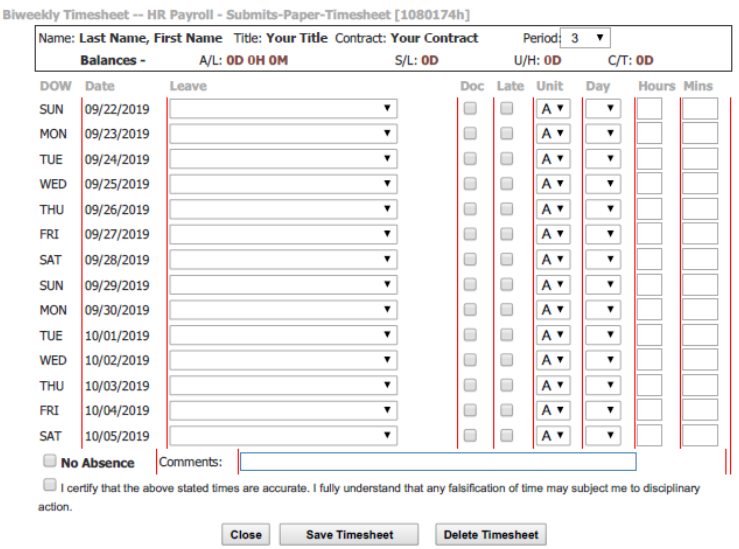

- 2. Prior to entering your time, you will need to ensure you are in the correct period (*please refer to the HRAssist submission dates calendar*). Should you forget to submit a timesheet, you are allowed to submit a retro-timesheet during the following period.
- 3. If you use any *leave type* such as sick leave, annual leave, unscheduled holiday, other leave, or bereavement leave; you will click the drop-down arrow and select the intended leave type next to the date. On the two right hand columns, you will enter the hours and minutes you anticipate to use for the leave type. *Please see below for an example on how to enter a leave type,*

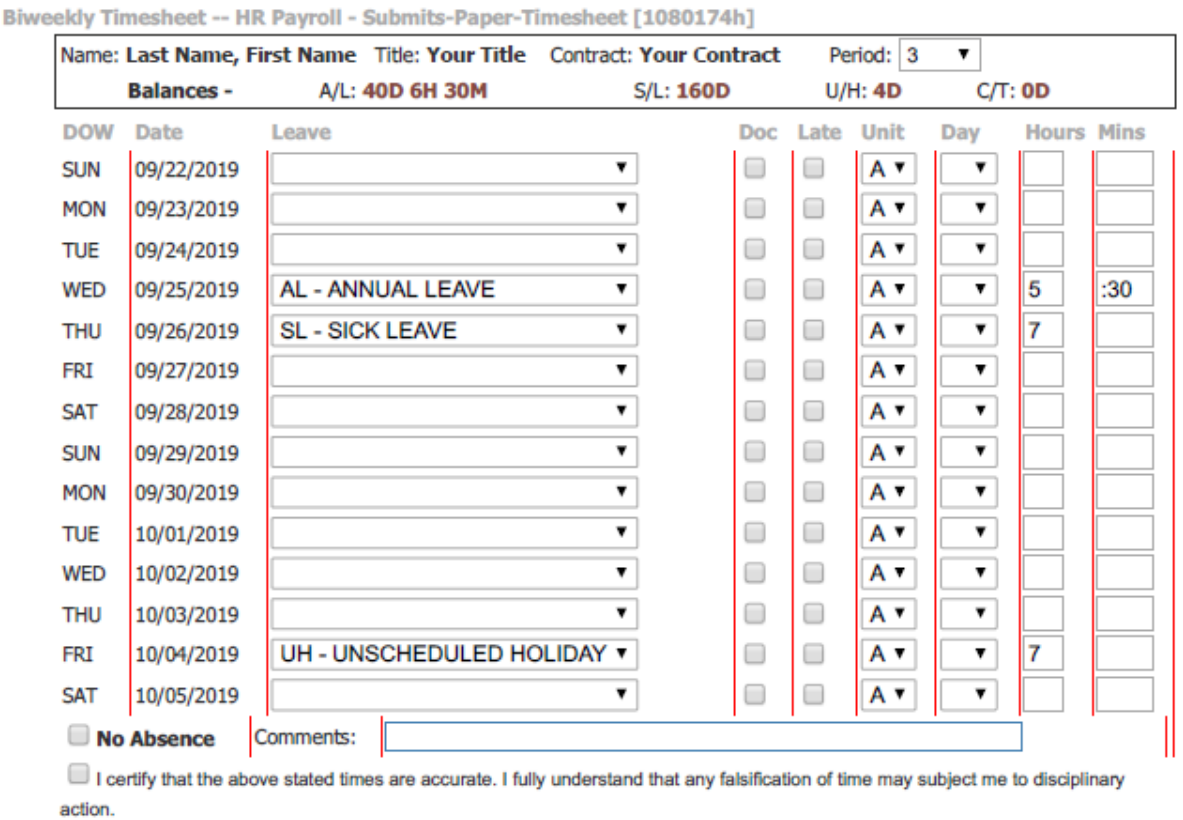

DEPARTMENT TIME ENTRY, & REPORTS

4. If you are not using any leave types or was not absent for any dates during the period, click, "*No Absence*," and, "*I* 

**Delete Timesheet** 

**Save Timesheet** 

5. Select, "*Save Timesheet*," to save your timesheet. Once the timesheet is saved; an email will be sent to your supervisor to review and approve your timesheet.

*certify that the above stated times are accurate…*"

Close

### **Balance Inquiry**

1. *Balance Inquiry* option gives you the ability to view your information which includes, your department, title, original appoint date, FLSA status, annual and sick leave monthly accruals, unscheduled holidays, current balance, as well as, your annual and sick leave accrual cap.

#### **EMPLOYEE TIME & LEAVE INQUIRY**

**Employee Balance Inquiry** 

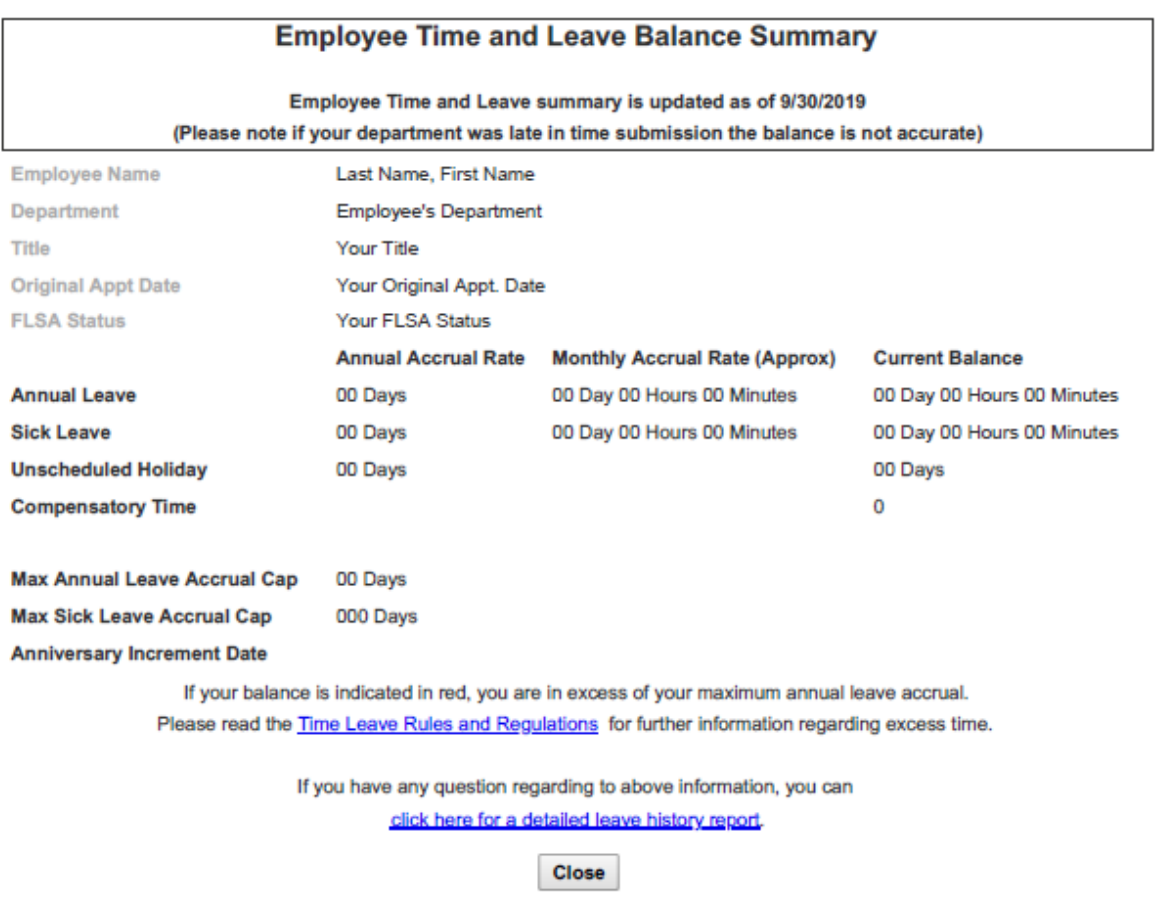

#### **Posted Timesheets**

1. *Posted timesheets* option provides you with the ability to view previously entered and approved timesheets.

#### **Request Leave**

- 1. *Request Leave* option allows you to request any leave type in advance. To start a request, select, "*Create a new request*."
- 2. Once you have selected, "*Create a new request*," your time and leave balance will be made available so you can plan accordingly. You will then proceed to enter the dates you anticipate on requesting off. The *leave types* made available are annual leave, sick leave, and unscheduled holiday. After you have selected the *leave type*, you will enter the total days you are requesting to take off.

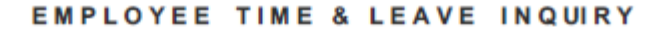

Request Annual & Sick Leave Time & Unscheduled Holidays

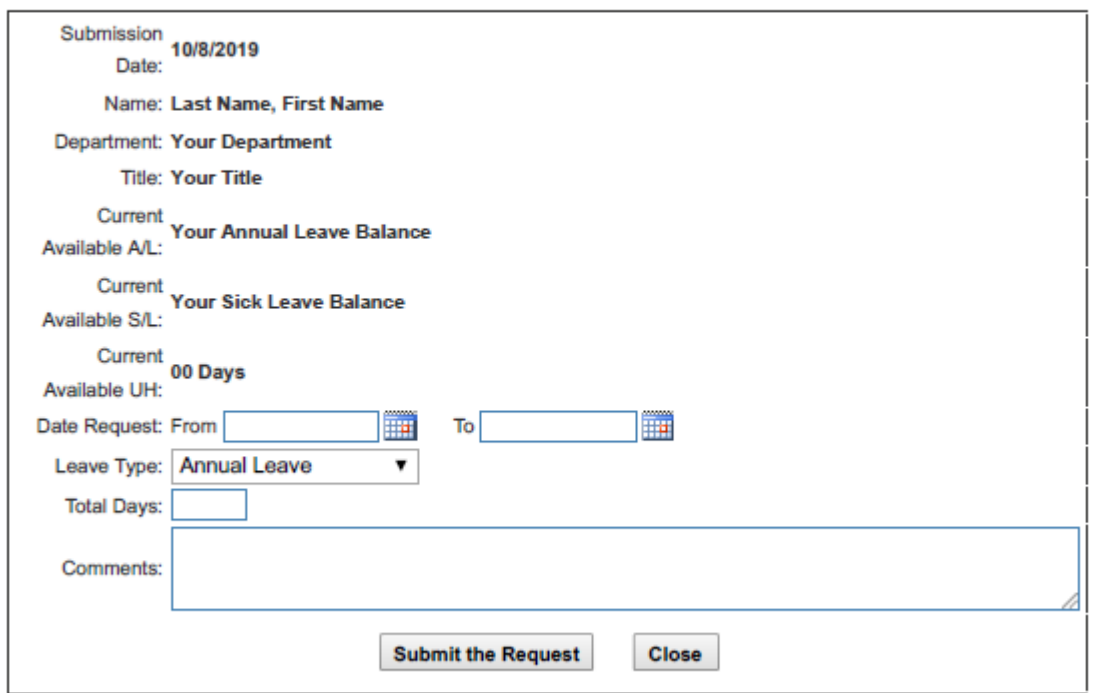

- 3. Click, "*Submit the Request*," to save and submit your request for the supervisor to review.
- 4. Once the request is saved, you will have the option to review the status of the request by selecting, "*Request Leave*."

#### **Information**

1. The, *information* option gives you access to time and leave forms that are available to download.

#### **Submission Dates**

1. The *submission dates* option provide you with, HRAssist time and leave calendar. The calendar shows the period, period covered, dates HRAssist is available for entering hours worked, and timesheet due dates.

### **Log Off**

1. Use *Log Off* to logout of HRAssist. Close your browser as soon as you log off.